### 2021/6/7

## 対象機 RD-NF4832-AI / RD-NF4416-16P-AI / RD-NF4208-8P-AI

## 設定 **IVS(侵入検知/トリップワイヤ) SMD MD(動体検知)**

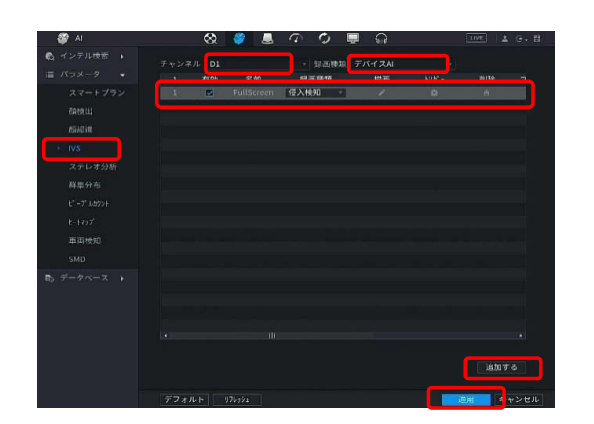

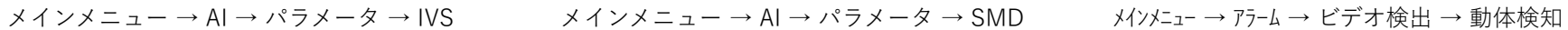

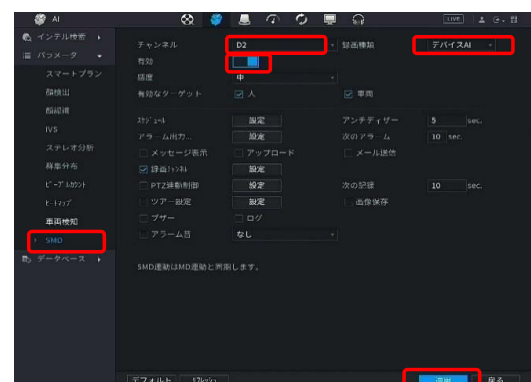

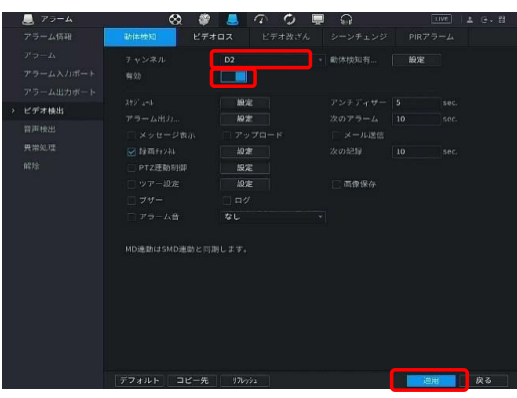

検出ライン作成 あたい アンスタン あ体検知エリア設定 あんちょう あいかん 動体検知エリア設定 アラーム→ビデオ検出→動体検知

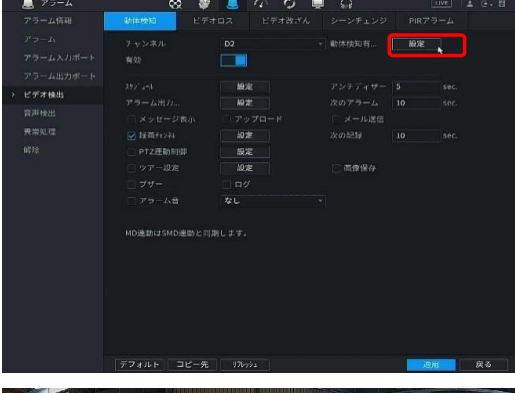

チャンネルを選択します。 チャンネルを選択します チャンネルを選択します →デバイスAIを選択します。 → →デバイスAIを選択します → → 「有効」にします →「追加する」を押します。 →「有効」にします →「適用」を押します →「有効」にチェックを入れて → 「適用」を押します 録画種類を選びます。 </u>→描画のアイコンをクリックして ラインを引きます。 ↪「適用」を押します。

# 検出エリア **IVS(侵入検知/トリップワイヤ) SMD MD(動体検知)**

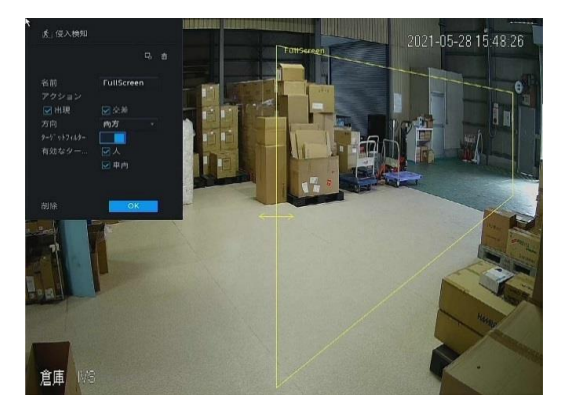

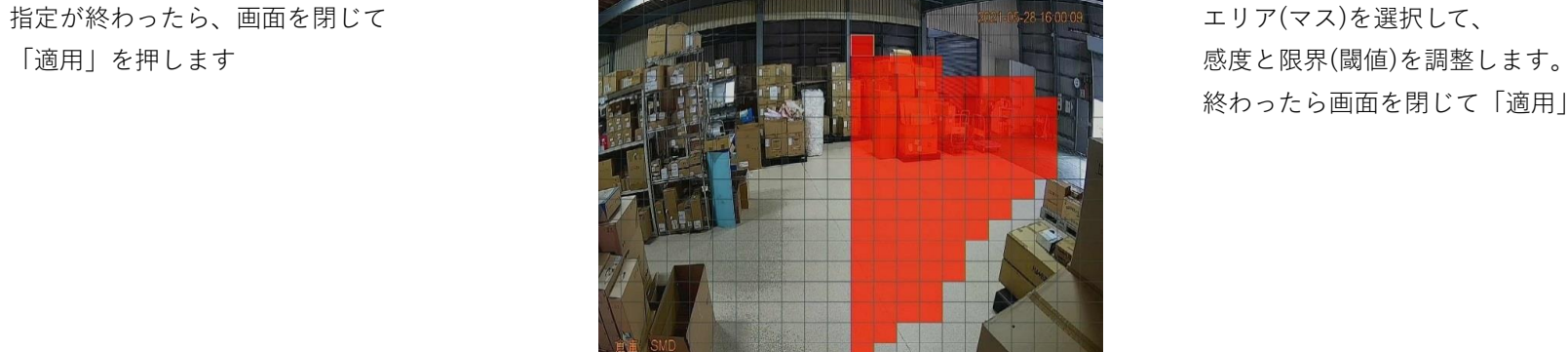

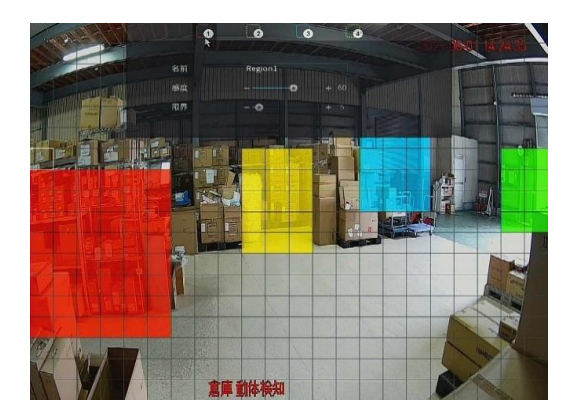

終わったら画面を閉じて「適用」を押します

指定が終わったら、画面を閉じて 「適用」を押します

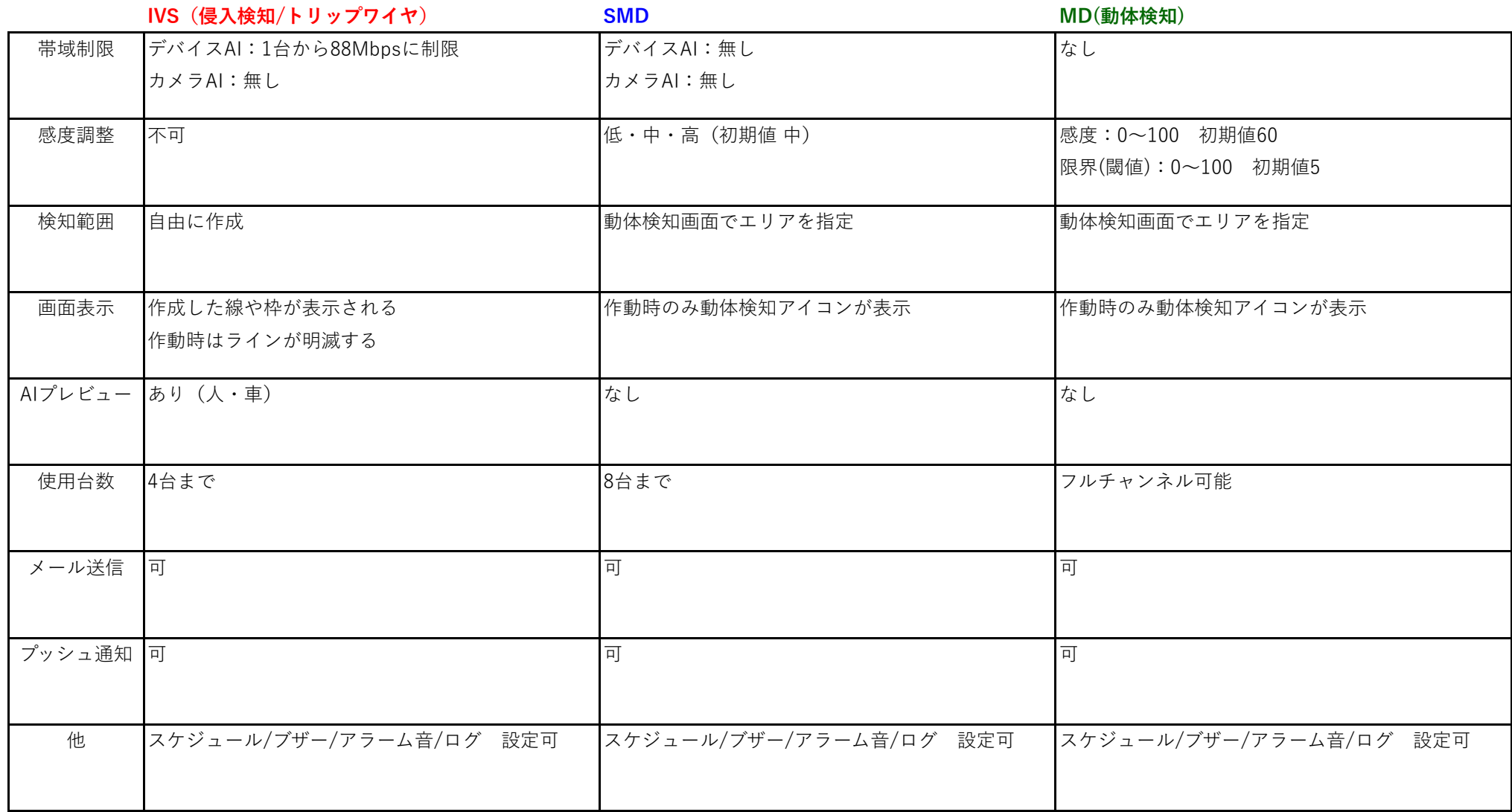

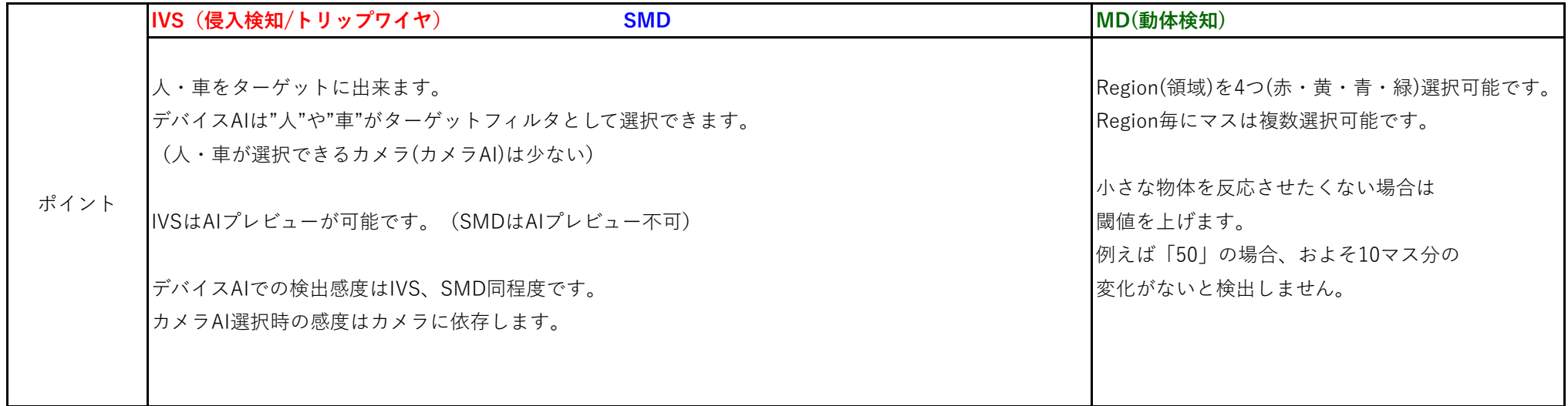

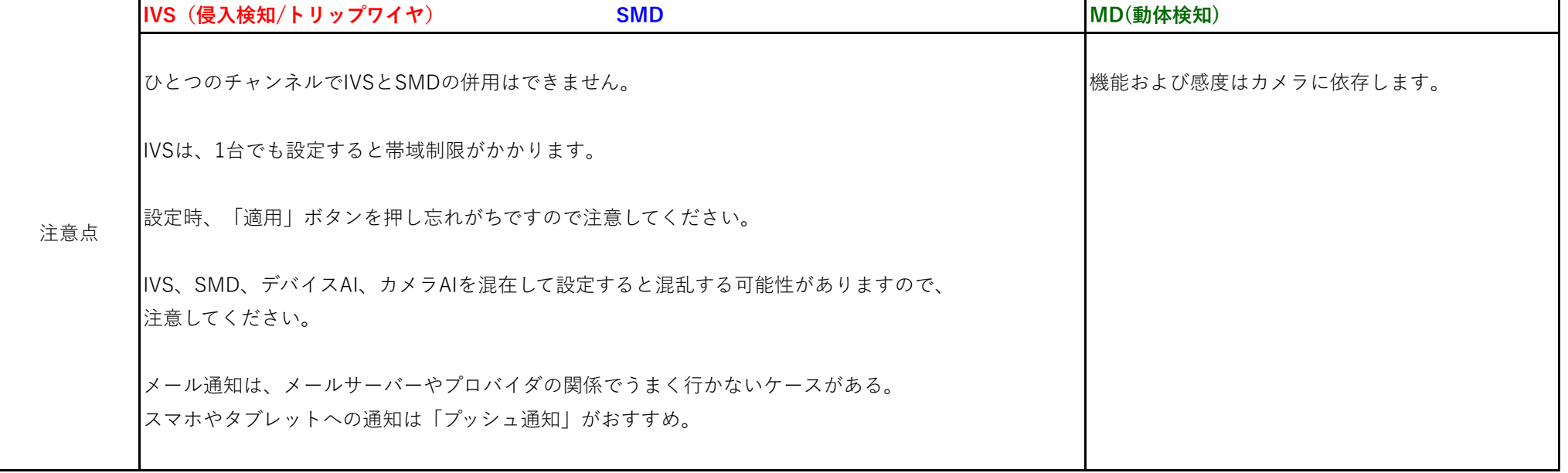